# **Updating or upgrading Teamwork Server**

### **On this page**

- [Prerequisites](#page-0-0)
- $\bullet$ [Automatic update](#page-0-1)
- $\bullet$ [Manual update](#page-0-2)
	- [Upgrading Teamwork Server manually without GUI](#page-0-3)

## <span id="page-0-0"></span>**Prerequisites**

- All projects must be committed.
- The projects' directory [back up](https://docs.nomagic.com/display/NMDOC/Move+your+server+projects+to+the+new+location) is created.

# <span id="page-0-1"></span>**Automatic update**

- 1. [Stop Teamwork Server.](https://docs.nomagic.com/display/NMDOC/Starting+and+stopping+Teamwork+Server)
- 2. [Start Teamwork Server](https://docs.nomagic.com/display/NMDOC/Starting+and+stopping+Teamwork+Server). The **Teamwork Server** dialog appears.
- 3. Click the **Check for Updates** button. The **Update Information** dialog appears.
- 4. Do one of the following:
	- Click **Update to New Version**, to apply the latest released product version.

If you are using the commercial activated license, it is recommended to [deactivate](https://docs.nomagic.com/display/NMDOC/Deactivating+Teamwork+Server+commercial+license) it first. After the update is complete, activate the

new [license](https://docs.nomagic.com/display/NMDOC/Activating+the+Teamwork+Server+commercial+license).

Click **Apply Patch**, to apply the latest released service pack.

If the new version or service pack uses the newer Java version, the message appears to download the required Java version. Click **Yes**.

5. If yod/ ନେଡ′ந)ଔନ/ing10th*e*hew Versforr, in the dressaye Ynfolnin g°thalใหe Yeaanvatton B'successful, click **OK**. Then start Teamwork Server.

## <span id="page-0-2"></span>**Manual update**

- 1. [Stop Teamwork Server.](https://docs.nomagic.com/display/NMDOC/Starting+and+stopping+Teamwork+Server)
- 2. [Deactivate t](https://docs.nomagic.com/display/NMDOC/Deactivating+Teamwork+Server+commercial+license)he current license for the Teamwork Server.
- 3. [Remove Teamwork Server from services,](https://docs.nomagic.com/display/NMDOC/Adding+and+removing+Teamwork+Server+as+service) if it was added.
- 4. Run the installation file.

O) If you need to restore the data, install a new Teamwork Server version into the new location.

Under **Choose Java Virtual Machine**, select **Use the Java VM installed with this application**.

- 5. Start the newly installed Teamwork Server. The **Import Configuration** dialog opens.
- 6. In the **Teamwork Server License Manager** dialog, enter the license key.
- 7. Remove the old Teamwork Server version.

#### <span id="page-0-3"></span>**Upgrading Teamwork Server manually without GUI**

- 1. [Stop Teamwork Server.](https://docs.nomagic.com/display/NMDOC/Starting+and+stopping+Teamwork+Server)
- 2. [Deactivate t](https://docs.nomagic.com/display/NMDOC/Deactivating+Teamwork+Server+commercial+license)he current license for the Teamwork Server.
- 3. For the Windows operating system, remove the Teamwork Server NT service, if it was added. Skip this step for other operating systems.
- 4. Extract the MD\_UML\_<version number>\_teamwork\_server\_no\_installs.zip.
- 5. [Start the new Teamwork Server](https://docs.nomagic.com/display/NMDOC/Starting+and+stopping+Teamwork+Server) without GUI.

#### **Related pages**

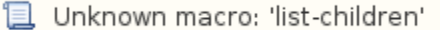